# Quick Installation Guide

### Wireless Router

© 2021 MERCUSYS 7107500163 REV3.0.0 For technical support, the user guide and more information, please visit http://www.mercusys.com/en/support.

### **MERCUSYS**

#### Hardware Connection

Sambungkan Perangkat Keras<br>Berdasarkan diagram dalam bab pembukaan panduan ini, ikuti langkah berikut untuk menghubungkan perangkat keras.

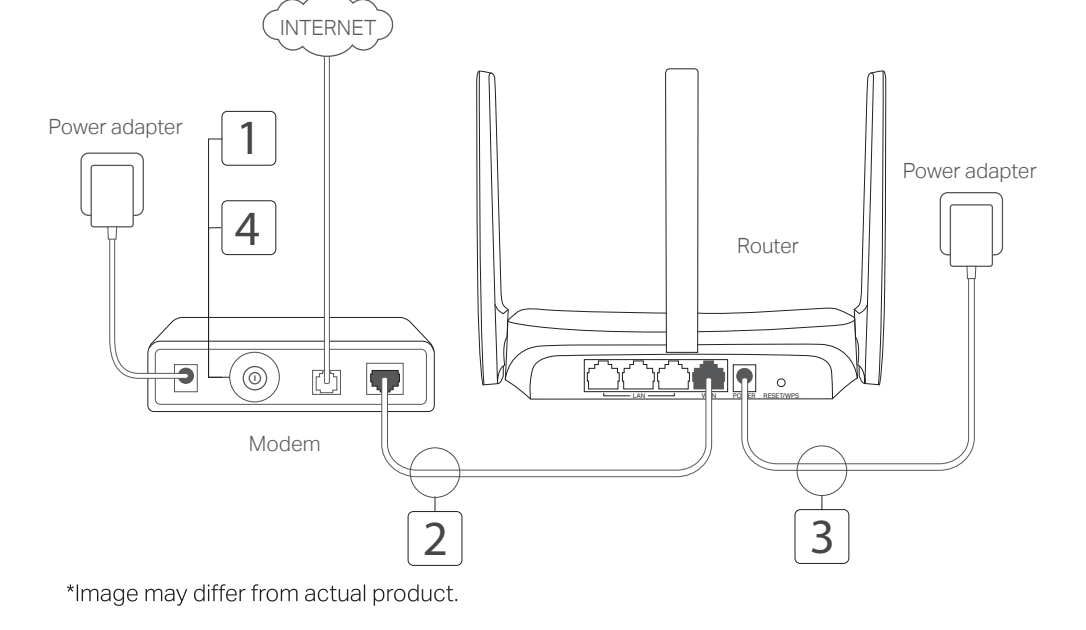

1

### Bahasa Indonesia

Jika koneksi internet Anda melalui kabel Ethernet dari dinding, bukan melalui modem DSL/Cable/Satellite, sambungkan kabel Ethernet langsung ke port WAN router, dan ikuti Langkah 3 untuk melengkapi koneksi perangkat keras.

Step 1: Matikan modem, dan keluarkan baterai cadangan jika ada.

Step 2: Sambungkan modem ke port WAN di router Anda dengan kabel Ethernet.

Step 3: Hidupkan router, dan tunggu sampai mulai. Step 4: Hidupkan modem.

### Konfigurasi Router

<u>bahasa Indonesia Indonesia Indonesia Indonesia Indonesia Indonesia Indonesia Indonesia</u> FAQ (Pertanyaan yang Sering Diajukan)

- 
- 1. Sambungkan komputer Anda ke router (Dengan kabel atau Wireless). • Dengan Kabel: Matikan Wi-Fi di komputer Anda dan hubungkan komputer Anda ke port LAN router menggunakan kabel Ethernet.
- Wireless: Temukan label produk pada router. Scan QR code untuk bergabung dengan jaringan 2,4 GHz yang telah ditetapkan secara langsung, atau gunakan nama jaringan default (SSID) untuk bergabung dengan jaringan 2,4 GHz atau 5 GHz.
- Catatan: Hanya model tertentu yang memiliki QR code.

2. Luncurkan web browser dan masukkan http://mwlogin.net di kolom address. Buat kata sandi untuk login di masa mendatang. Catatan: Jika jendela masuk tidak muncul, lihat FAQ > Q1.

3. Ikuti petunjuk langkah-demi-langkah Quick Setup untuk mengatur koneksi internet dan jaringan wireless Anda.

#### Nikmati Internet!

Catatan: Jika Anda telah mengganti kata sandi SSID dan wireless selama konfigurasi berlangsung, gunakan SSID dan kata sandi wireless yang baru untuk bergabung ke jaringan wi

- 1. Kết nối máy tính của bạn đến router (Có dây hoặc Wi-Fi).
- Có dây: Tắt Wi-Fi trên máy tính của bạn và kết nối máy tính của bạn đến cổng LAN của router bằng dây cáp **Ethernet**
- Wi-Fi: Tìm nhãn sản phẩm trên router. Quét mã QR để kết nối trực tiếp đến mạng 2.4GHz đã cài trước, hoặc sử dụng tên mạng (SSID) mặc định để kết nối đến mạng 2.4GHz hoặc 5GHz. Lưu ý: Chỉ một số model nhất định hỗ trợ mã QR.
- 2. Khởi chạy trình duyệt web, nhập http://mwlogin.net vào thanh địa chỉ. Tạo mật mã để sử dụng cho các lần đăng nhận tiến theo.
- Chắc chắn bạn đã nhập chính xác http://mwlogin.net vào trình duyệt web.
- Sử dụng một trình duyệt web khác và thử lại.
- Vô hiệu hóa và kích hoạt bộ chuyển đổi mạng để sử dụng lại.
- Q2. Tôi phải làm gì nếu không thể truy cập internet?
- Khởi động lại router của bạn và thử lại.
- Đối với người dùng modem cáp, trước tiên vui lòng khởi động lại modem. Nếu vấn đề vẫn còn tồn tại, đăng nhập vào trang web quản lý của router để sao chép địa chỉ MAC.
- Kiểm tra nếu internet đang hoạt động bằng cách kết nối trực tiếp máy tính đến modem bằng cáp Ethernet. Nếu không, vui lòng liên hệ với nhà cung cấp dịch vụ internet của bạn.
- Mở một trình duyệt web, nhập http://mwlogin.net và chạy lại Cài đặt nhanh.
- Q3. Tôi có thể làm gì nếu tôi quên mật mã mạng Wi-Fi?
- Kết nối đến router thông qua kết nối dây hoặc không dây. Đăng nhập vào trang web quản lý của router để lấy hoặc đặt lại mật mã của bạn.
- Tham khảo FAQ > Q4 để reset router, sau đó làm theo hướng dẫn Cấu hình Router
- Q4. Tôi có thể làm gì nếu tôi quên mật mã trang web quản lý?
- Đăng nhập vào trang web quản lý của router, bấm chọn Quên mật mã, và làm theo hướng dẫn để tạo mật mã cho các lần đăng nhập sau.
- Khi router đã được cấp nguồn, nhấn và giữ nút Reset trên router đến khi đèn LED thay đổi trạng thái rõ ràng, sau đó thả nút.
- Lưu ý: Để tìm hiểu thêm về router, xin vui lòng tham khảo trên trang web của chúng tôi *http://www.mercusys.com.*
- Q1. Apa yang bisa saya lakukan jika login window tidak muncul?
- Reboot router Anda dan coba lagi.
- Jika komputer disetel ke alamat IP statis, ubah pengaturannya untuk mendapatkan alamat IP secara otomatis.
- Verifikasi bahwa http://mwlogin.net dimasukkan dengan benar di browser web.
- Gunakan browser web lain dan coba lagi.
- Nonaktifkan dan aktifkan adaptor jaringan yang digunakan kembali.
- Q2. Apa yang bisa saya lakukan jika saya tidak dapat mengakses internet?
- Reboot router Anda dan coba lagi.
- Untuk pengguna modem kabel, reboot modem terlebih dahulu. Jika masih mengalami kendala, masuk ke halaman web management router untuk mengkloning MAC address.
- Periksa apakah internet bekerja dengan baik dengan menghubungkan komputer langsung ke modem melalui kabel Ethernet. Jika tidak, hubungi penyedia layanan internet Anda.
- Buka browser web, masukkan http://mwlogin.net dan jalankan Quick Setup lagi.
- Q3. Apa yang bisa saya lakukan jika saya lupa kata sandi jaringan wireless saya?
- Sambungkan ke router melalui koneksi kabel atau wireless. Masuk ke halaman web management router untuk
- mengambil atau mengatur ulang kata sandi Anda.
- Lihat FAQ > Q4 untuk mereset router, dan kemudian ikuti instruksi Konfigurasi Router
- Q4. Apa yang dapat saya lakukan jika saya lupa kata sandi web management saya?
- Log in ke halaman web management router, klik Lupa kata sandi, lalu ikuti instruksi pada halaman untuk membuat kata sandi untuk log in selanjutnya.
- Dengan router dalam keadaan menyala, tekan dan tahan tombol Reset pada router sampai ada perubahan pada LED, lalu lepaskan tombol.

Catatan: Untuk mempelajari lebih lanjut tentang router, silakan kunjungi situs web kami http://www.mercusys.com

 $\overline{2}$ 

#### การเชื่อมตออุปกรณ*์* เชอ่ืมตอ่ อปุ กรณข์ องคณุ ตามขน้ัตอนตามแผนผงัในบทแรกของคมู่อืน้ี

หากการเชื่อมต่ออินเทอร์เน็ตของคุณใช้สายLANจากผนังแทนการเชื่อมตอผานโมเด็ม DSL / เคเบิล / บริการอินเทอร์เน็ตผานดาวเทียม ให<sup>้</sup>เชื่อมต่อสายLANเข้ากับพอร์ต WAN ของเราเตอร์โดยตรงและทำตามขั้นตอนที่ 3 เพื่อทำการเชื่อมต่ออุปกรณ์ให้เสร็จสมบูรณ์

Step 1: ปิดโมเด็มและถอดแบตเตอรี่สำรองออกหากมี -<br>Step 2: เชื่อมต่อโมเด็มเข้ากับพอร์ต WAN บนเราเตอร์ของคณด้วยสายLAN

### Tiếng Việt

### Kết nối phần cứng

#### Step 4: เปิดโมเด็ม การตง้ัคา่ เราเตอร์

Theo sơ đồ trong chương đầu tiên của hướng dẫn này, vui lòng làm theo các bước sau để kết nối phần cứng. Nếu kết nối Internet của bạn đi qua cáp Ethernet từ ổ cắm trên tường thay vì thông qua modem DSL/Cáp/Vệ tinh, vui lòng kết nối cáp Ethernet trực tiếp đến cổng WAN của router, và làm theo bước 3 để hoàn tất kết nối phần cứng. Bước 1: Tắt modem và tháo pin ra nếu có.

- 1. เชื่อมต่อคอมพิวเตอร์ของคุณไปยังเราเตอร์ (แบบใชสาย หรือ แบบไวเลส)
- แบบใช้สาย: ปิด Wi-Fi บนคอมพิวเตอร์ของคุณและเชื่อมต่อคอมพิวเตอร์ของคุณเข้ากับพอร์ต LAN ของเราเตอร์โดยใช้สายอีเธอร์เน็ต • แบบไร้สาย: หาแผนปายสติ๊กเกอร์บนเราเตอร์ สแกนรหัส QR เพื่อเข้ารวมเครือขาย 2.4 GHz ซึ่งเป็นคาที่ไดต้งไวล้วงหนาโดยตรง หรือเชื่อมต่อด้วยชื่อเครือขายเริ่มต้เ (SSID) เพอ่ืเขา้รว่ มเครอืขา่ ย 2.4 GHz หรอื 5 GHz

หมายเหต: เฉพาะบางรนเทานั้นที่มี OR code

- 2. เปิดเว็บเบราว์เซอร์และปอน http://mwlogin.net ที่ซอง URL สรางรหัสผานเพื่อใชเข้าสู่ระบบในครั้งตอไป หมายเหตุ: หากหน้าตางเข้าสู่ระบบไมปรากฏขึ้นโปรดดูคำถามที่พบบอย> Q1
- $\,3. \,$  ทำตามคำแนะนำทีละขั้นตอนของ Quick Setup เพื่อตั้งคาการเชื่อมต่ออินเทอร์เน็ตและเครือขายไร้สายของคณ

#### $(\dot{\cup}$ เพลินกับอินเทอร์เน็ต!

หมายเหตฺ: หากคุณเปลี่ยน SSID และรหัสผานไรสายในระหวางการตั้งคา ให้ใช้ SSID และรหัสผานของเครือขายไร้สายใหม่เพื่อเข้าร่วมเครือขายไร้สาย

#### ไทย <del>เ</del>พียง เพียง เพียง เพียง เพียง เพียง เพียง เพียง เพียง เพียง เพียง เพียง เพียง เพียง เพียง เพียง เพียง เพียง เพ j FAO (คำถามที่พบบอย)

- Q1. ฉันควรทำอยางไรถ<sup>้</sup>าหน้าตางเข้าสู่ระบบไมปรากฏ
- รีบูตเราเตอร์และลองอีกครั้ง
- $\cdot$  หากคอมพิวเตอร์ได้มีการตั้ง IP address ไว้ ให<sup>้</sup>เปลี่ยนการตั้งค<sup>่</sup>าให<sup>้</sup>เป็น obtain an IP address automatically
- $\cdot$  ตรวจสอบว่าได้ป้อน http://mwlogin.net อยางถูกต้องในเว็บเบราว์เซอร์
- โปรดใชเว็บเบราว์เซอร์อื่นแล้วลองอีกครั้ง.
- $\cdot$  ปิดและเปิดการใช้งาน network adapter ที่ใช้งานอยและลองอีกครั้ง
- Q2. ฉันควรทำอยางไรหากไมสามารถใช<sup>้</sup>งานอินเทอร์เน็ตได<sup>้</sup>?
- รีบูตเราเตอร์และลองอีกครั้ง
- สำหรับผู้ที่ใช้งานโมเด็มเคเบิลให้รีบูตโมเด็มก่อน หากปัญหายังคงมีอยู่ให้เข้าสู่หน้าการจัดการเว็บของเราเตอร์เพื่อโคลน MAC Address
- ตรวจสอบวาอินเทอร์เน็ตสามารถใชงานได้ปกติหรือไม่ โดยเชื่อมตอคอมพิวเตอร์เข้ากับโมเด็มโดยตรงผานสายอีเธอร์เน็ต หากไม่เป็นเชนนั้นให้ติดต่อผู้ให้บริการอินเทอร์เน็ตของคุณ
- เปิดเว็บเบราว์เซอร์ป์อน http://mwlogin.net และทำการตั้งค่าแบบรวดเร็ว (Quick Setup) อีกครั้ง
- Q3. ฉันควรทำอยางไรหากลืมรหัสผานเครือขายไร้สาย?
- เชื่อมตอกับเราเตอร์ผ่านการเชื่อมตอแบบใชสายหรือแบบไรสาย เขาสู่หนาการจัดการบนเว็บของเราเตอร์เพื่อดูขอมูลหรือรีเซ็ตรหัสผ่านของคุณ
- โปรดดูคำถามที่พบบอย> Q4 เพื่อรีเซ็ตเราเตอร์จากนั้นทำตามคำแนะนำของการตั้งคาเราเตอร์
- Q4. ฉันควรทำอยางไรหากลืมรหัสผานในการเข้าสหน้าการจัดการบนเว็บของเราเตอร์?
- เข้าสู่หน้าการจัดการบนเว็บของเราเตอร์ คลิกที่ลืมรหัสผ่านจากนั้นทำตามคำแนะนำบนหน้าเว็บเพื่อสร้างรหัสผ่านสำหรับการเข้าสู่ระบบในครั้งถัดไป
- ในขณะที่เราเตอร์เปิดอยู่ให้กดปุ่มรีเซ็ตบนเราเตอร์ค้างไว้จนกว่าไฟ LED จะเปลี่ยนจากนั้นจึงปลอยปุ่ม

Bước 2: Kết nối modem đến cổng WAN router của bạn bằng cáp Ethernet.

Bước 3: Mở router và chờ thiết bị khởi động. Bước 4: Mở modem.

### Cấu hình Router

Lưu ý: Nếu cửa sổ đăng nhập không xuất hiện, xin vui lòng tham khảo FAQ > Q1.

3. Thực hiện theo các bước hướng dẫn của Cài đặt nhanh để cài đặt kết nối internet của bạn và mạng Wi-Fi.

#### $\binom{1}{1}$ Thưởng thức mạng internet!

Lưu ý: Nếu bạn đã thay đổi SSID và mật mã Wi-Fi trong quá trình cấu hình, hãy sử dụng SSID mới và mật mã Wi-Fi để kết nối mạng Wi-Fi.

### FAQ (Các câu hỏi thường gặp)

Q1. Tôi phải làm gì nếu cửa sổ đăng nhập không xuất hiện?

• Khởi động lại router của bạn và thử lại. • Nếu máy tính được thiết lập địa chỉ IP tĩnh, vui lòng thay đổi cài đặt thành obtain an IP address automatically.

<u>Tiếng Việt Nam (Việt Nam (Việt Nam (Việt Nam (Việt Nam (Việt Nam (Việt Nam (Việt Nam (Việt Nam (Việt Nam (Việt</u>

Step 3: เปดิเราเตอรแ์ ละรอจนกวา่ เราเตอรจ์ ะเรม่ิทำางาน

9 10

7

עברית

### 한국어 한국어 하드웨어 연결

이 가이드의 첫 장에 있는 구성도를 참고하여 하드웨어를 연결하십시오 .

인터넷 연결이 DSL/ 케이블 / 위성 모뎀 대신 벽에서 이더넷 케이블을 통해 이루어지는 경우 , 이더넷 케이블을 공유기의 WAN 포트에 직접 연결하고 3 단계의 안내에 따라 하드웨어를 연결하십시오 .

- 1. 컴퓨터를 공유기 ( 유선 또는 무선 ) 에 연결합니다 .
- 유선 : 컴퓨터에서 Wi-Fi 를 끄고 이더넷 케이블을 사용하여 컴퓨터를 공유기의 LAN 포트에 연결합니다 .
- 무선 : 공유기에서 제품 라벨을 찾습니다 . QR 코드를 스캔하여 사전 설정된 2.4GHz 네트워크에 직접 연결하거나 기본 네트워크 이름 (SSID) 을 사용하여 2.4GHz 또는 5GHz 네트워크에 연결합니다 . 참고 : 일부 모델에만 QR 코드가 있습니다 .
- 2. 웹 브라우저를 열고 주소창에 http://mwlogin.net 을 입력합니다 . 관리를 위해 로그인 암호를 생성하십시오 . .<br>차고 : ㄹ그이 차이 나타나지 안으며 FAQ〉 Q1 을 차조하세요 .
- 3. 빠른 설정의 단계별 지침에 따라 인터넷 연결 및 무선 네트워크를 설정하십시오

1 단계 : 모뎀을 끄거나 분리하십시오 .

- 2 단계 : 이더넷 케이블을 사용하여 전원이 꺼진 모뎀을 공유기의 WAN 포트에 연결합니다 .
- 3 단계 : 공유기를 켜고 시작될 때까지 기다립니다 .

### 4 단계 : 모뎀을 켭니다 .

### 공유기 구성

#### 인터넷을 즐기십시오 !

참고 : 구성 중에 SSID 및 무선 암호를 변경한 경우 새 SSID 및 무선 암호를 사용하여 무선 네트워크에 연결하십시오 .

8

גברית

#### חבר את החומרה

על פי התרשים בפרק הפתיחה של מדריך זה, בצע את השלבים הבאים לחיבור החומרה. אם חיבור האינטרנט שלך הוא דרך כבל אתרנט מהקיר במקום דרך DSL / כבל / מודם לוויין, חבר את כבל הרשת ישירות ליציאת ה- WAN של הנתב ובצע את שלב 3 להשלמת חיבור החומרה. שלב 1: כבה אם המודם והסב אם סוללם הניבוי במידה ויש לה כזו שלב 2: חבר את המודם ליציאת ה- WAN בנתב שלך באמצעות כבל רשת. שלב 3: הפעל את הנתב והמתן לאתחול.

שלב 4: הפעל את המודם.

한국어

#### הגדר את הנתב

1. חבר את המחשב לנתב (קווי או אלחוטי).

• קווי: כבה את ה- Wi-Fi במחשב שלך וחבר את המחשב ליציאת ה- LAN של הנתב באמצעות כבל רשת. .<br>אוועי: מצא את תווית המוצר בנתב. סרוק את קוד ה- QR כדי להצטרף ישירות לרשת ה- 2.4GHz המוגדרת מראש, או • השתמש בשמות הרשת המוגדרים כברירת מחדל (SSID) כדי להצטרף לרשת 2.4GHz או 5GHz . הערה: רק בדגמים מסוימים יש קוד QR.

2. הפעל דפדפן אינטרנט והזן http://mwlogin.net בשורת הכתובות. צור סיסמה לכניסות עתידיות. .<br>הערה: אם חלון הכניסה לא מופיע. עיין בשאלות נפוצות<שאלה 1.

3. עקוב אחר ההוראות שלב אחר שלב של ההתקנה המהירה להגדרת חיבור האינטרנט והרשת האלחוטית שלך.

תהנו מהאינטרנט!

.<br>הערה: במידה ושינית את סיסמת ה- SSID והסיסמה האלחוטית במהלך התצורה, השתמש ב- SSID והסיסמה האלחוטית החדשה כדי להצטרף לרשת האלחוטית.

#### • התחבר לנתב באמצעות חיבור קווי או אלחוטי. היכנס לדף ניהול האינטרנט של הנתב כדי לאחזר או לאפס את הסיסמה שלך. • עיין בשאלות נפוצות> שאלה 4 לאיפוס הנתב ולאחר מכן פעל לפי ההוראות של הגדרת הנתב. שאלה 4. מה אוכל לעשות אם שכחתי את סיסמת ניהול האינטרנט שלי?

• אם המחשב מוגדר לכתובת IP סטטית. שנה את הגדרותיו כדי לקבל כתובת IP באופו אוטומטי.

• בדוק אם האינטרנט פועל כראוי על ידי חיבור מחשב ישירות למודם באמצעות כבל רשת.

• פתח דפדפן אינטרנט, הזן http://mwlogin.net והפעל את ההתקנה המהירה שוב.

שאלה 3. מה אוכל לעשות אם שכחתי את סיסמת הרשת האלחוטית שלי?

## FAQ ( 자주 묻는 질문 )

• היכנס לדף ניהול האינטרנט של הנתב, לחץ על שכחת סיסמה ולאחר מכן עקוב אחר ההוראות שב-דף ליצירת סיסמה לכניסות עתידיות. • כשהנתב מופעל, לחץ והחזק את כפתור האיפוס בנתב עד שיהיה שינוי ברור של אח הנורים ואז שחרר אם הלחצו

• עבור משתמשי מודם כבלים, אתחל את המודם תחילה. אם הבעיה עדיין קיימת, היכנס לדף ניהול האינטרנט של הנתב לשכפל כתובת MAC.

הערה: למידע נוסף על הנתב, בקרו באתר האינטרנט שלנו http://www.mercusys.co

Q1. 로그인 창이 나타나지 않으면 어떻게 해야 합니까 ?

- 공유기를 재부팅하고 다시 시도하십시오 .
- 컴퓨터가 고정 IP 주소로 설정된 경우 자동으로 IP 주소를 얻도록 설정을 변경하십시오 .
- 웹 브라우저에 http://mwlogin.net 이 올바르게 입력되었는지 확인하십시오 .
- 다른 웹 브라우저를 사용하여 다시 시도하십시오 • 사용 중인 네트워크 어댑터를 비활성화하고 다시 활성화하십시오
- 
- Q2. 인터넷에 접속할 수 없으면 어떻게 해야 합니까 ? 공유기를 재부팅하고 다시 시도하십시오 .
- 케이블 모뎀 사용자의 경우 , 먼저 모뎀을 재부팅하십시오 . 문제가 지속되면 공유기의 웹 관리 페이지에 로그인하여 MAC 주소를 복사하십시오 .

- Q5.如果我忘記無線網路的密碼該怎麼辦?
- 無線網路的預設是不需要輸入密碼的。
- 如果您有設定無線網路的密碼,請登入路由器管理頁面來重設密碼。
- 註: 請至我們的官方網站http://www.mercusys.com了解更多有關路由器的訊息。
- 이더넷 케이블을 통해 컴퓨터를 모뎀에 직접 연결하여 인터넷이 제대로 작동하는지 확인하십시오 . 그렇지 않은 경우 인터 넷 서비스 제공 업체에 문의하십시오 .
- 웹 브라우저를 열고 주소창에 http://mwlogin.net 을 입력하고 빠른 설정을 다시 실행하십시오 .
- Q3. 무선 네트워크 암호를 잊어버린 경우 어떻게 해야 합니까 ? • 유선 또는 무선 연결을 통해 공유기에 연결합니다 . 공유기의 웹 관리 페이지에 로그인하여 암호를 검색하거나 리셋하십시
- 오 . • 공유기를 리셋하려면 FAQ> Q4 를 참고한 다음 , 공유기 구성 안내를 따르십시오 .
- Q4. 웹 관리 비밀번호를 잊어버린 경우 어떻게 해야 합니까 ?
- 공유기의 웹 관리 페이지에 로그인하고 비밀번호 찾기를 클릭한 다음 , 페이지의 안내에 따라 향후 로그인을 위한 비밀번호 를 만듭니다 .
- 공유기의 전원을 켠 상태에서 LED 가 분명하게 변할 때까지 공유기의 리셋 버튼을 길게 누른 다음 버튼을 놓습니다 .
- 참고 : 공유기에 대한 자세한 내용은 당사 웹 사이트 http://www.mercusys.com 를 참고하십시오 .

硬體連接設定 請根據本說明書開頭章節中的示意圖連接硬體。

如果您的網路來源是從牆壁的網路孔而不是從DSL/纜線/衛星數據機,請直接將網路線連接至路由器的乙太網路孔,

並按照步驟3即可完成硬體連接:

1.關閉數據機,如果數據機有電池請先移除電池。

- 2.將數據機連接至路由器上的任一乙太網路口。
- 3. 將路由器插上電源,等待它開始運作。

4.打開數據機的電源。

### 設定路由器

- 1.連接你的電腦至路由器(可使用有線或無線的方式連接)。
- 有線連接:關閉Wi-Fi連接並從您的電腦使用網路線連接至路由器的LAN埠。
- 無線連接:將您的電腦透過無線連接的方式連接至路由器。在路由器的標籤上可以找到SSID(無線網路名稱)。
- 2.打開網路瀏覽器並在網址列輸入http://mwlogin.net 。建立密碼做為未來登入時使用。
- 註:如果瀏覽器沒有出現登入畫面,請參考FAQ>Q1。
- 3.跟著快速設定上面的步驟設定您的路由器連接至網際網路。

## 開始享受網路吧!

註:如果您在設定路由器時有更改SSID和密碼,請使用新的SSID和密碼來連線至您的無線網路。

שאלות נפוצות

• אתחל את הנתב שלך ונסה שוב.

• אתחל את הנתב שלך ונסה שוב.

• השתמש בדפדפן אינטרנט אחר ונסה שוב.

• השבת והפעל את מתאם הרשת בשימוש שוב.

.<br>במידה ולא, פנה לספק שירותי האינטרנט שלך

שאלה 1. מה אוכל לעשות אם חלון הכניסה לא מופיע?

י בי המוזים במשפח המוזיקה המוזיקה והמוזיקה האינטרנט.<br>• TI ש- http://mwlogin.net הוזן כהלכה בדפדפן האינטרנט.

שאלה 2. מה אוכל לעשות אם אינני יכול לגשת לאינטרנט?

### 常見的問題

#### Q1.如果瀏覽器沒有出現登入管理頁面時該怎麼辦?

• 如果您的電腦有設定IP位址,請將設定改為自動取得IP位址。

- 請確認網址列是否有正確的輸入網址http://mwlogin.net。
- 使用其他的網頁瀏覽器再試一次。
- 將路由器重新開機再試一次。
- 停用再啟用網卡。

### Q2.如果我不能瀏覽網際網路時該怎麼辦?

- 將您的電腦透過網路線直接連接在數據機上確認是否可以連上網路,如果還是不行,請聯繫您的網路供應商。
- 將路由器重新開機再試一次。
- 打開網路瀏覽器並輸入http://mwlogin.net再點選快速設定。
- 如果您家裡是使用纜線數據機,請先重新開關一次您的纜線數據機。 • 如果問題還是存在,請登入路由器管理頁面去複製您的MAC位址。

#### Q3.如何重置路由器至出廠時的預設值?

- 在路由器開機的狀態下按住重置的按鈕直到LED燈有明顯的變化後放開按鈕。
- 或者登入網路管理頁面來重置您的路由器至出廠時的設定。

#### Q4如果我忘記登入路由器管理頁面的密碼時該怎麼辦?

• 請參考FAQ>Q3來重置您的路由器,再建立一組密碼作為下次登入時使用。

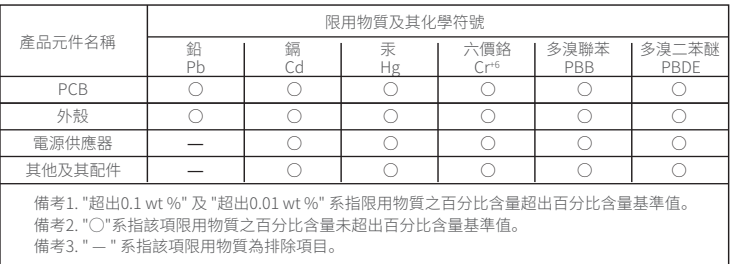

#### NCC Notice

#### 注意!

取得審驗證明之低功率射頻器材,非經核准,公司、商號或使用者均不得擅自變更頻率、加大功率或變更原設計之特性 及功能。

低功率射頻器材之使用不得影響飛航安全及干擾合法通信;經發現有干擾現象時,應立即停用,並改善至無干擾時方 得繼續使用。

前述合法通信,指依電信管理法規定作業之無線電通信。

低功率射頻器材須忍受合法通信或工業、科學及醫療用電波輻射性電機設備之干擾。

應避免影響附近雷達系統之操作。

高增益指向性天線只得應用於固定式點對點系統。

#### BSMI Notice

#### 安全諮詢及注意事項

- 請使用原裝電源供應器或只能按照本產品注明的電源類型使用本產品。
- 清潔本產品之前請先拔掉電源線。請勿使用液體、噴霧清潔劑或濕布進行清潔。
- 注意防潮,請勿將水或其他液體潑灑到本產品上。
- 插槽與開口供通風使用,以確保本產品的操作可靠並防止過熱,請勿堵塞或覆蓋開口。
- 請勿將本產品置放於靠近熱源的地方。除非有正常的通風,否則不可放在密閉位置中。
- 請不要私自打開機殼,不要嘗試自行維修本產品,請由授權的專業人士進行此項工作。

保固條款:保固時間從購買日計算,更換後的產品保固時間不更新,延用原始產品的保固時間。保固範 圍包括產品本體和電源,天線、光碟、使用指南、網路線等其它配件,不提供保固服務。 非可歸責於產品材料製造瑕疵的損害或非產品規格所設定之工作環境條件等,以及使用後所產生的 污漬、殘膠或表面刮傷擠壓與撞擊等,則不在本保固範圍內。 貼心小提醒,退回商品必須是包裝完整的狀態(包含商品、配件、內外包裝),若為多組數需整組商品一 起退回才可申請保固,請務必保留原包裝盒。 詳情保固條款請查看Mercusys官方網站。

繁體中文 繁體中文